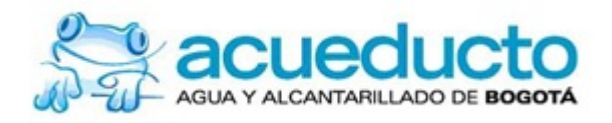

# **Aplicativo Manual de Usuario de Registro y Control de Vertimientos**

Versión 2.0

Requerido por: DIRECCION DE SANEAMIENTO AMBIENTAL

# **Empresa de Acueducto y Alcantarillado de Bogotá-ESP-**

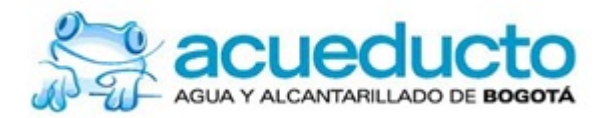

# **REGISTRO DE CAMBIOS DEL MANUAL**

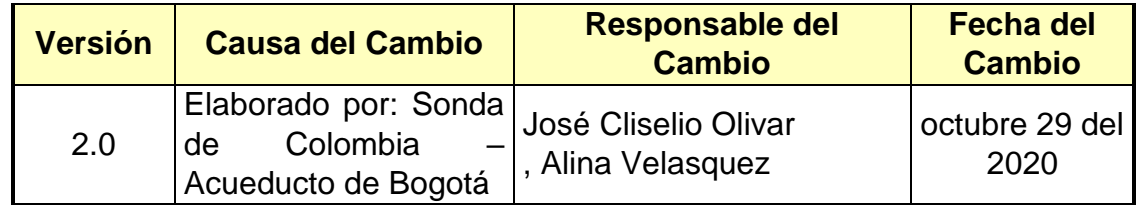

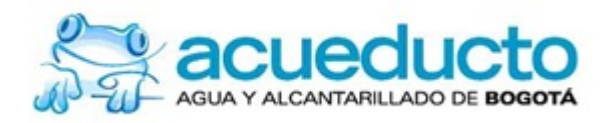

# **TABLA DE CONTENIDO**

## pág.

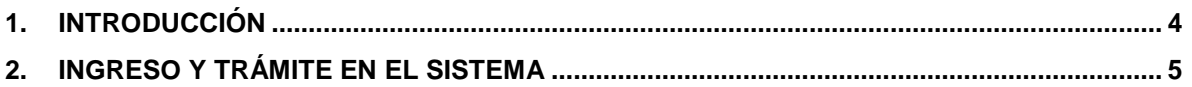

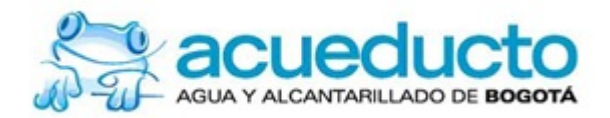

## **1. INTRODUCCIÓN**

Apreciado Usuario, este manual describirá en forma clara y concisa cómo utilizar el Sistema en Línea del Acueducto de Bogotá, que le permitirá REPORTAR SU CARACTERIZACIÓN DE VERTIMIENTOS.

El Sistema en Línea del Acueducto de Bogotá fue creado por la Empresa de Acueducto, Alcantarillado y Aseo de Bogotá – ESP con el objetivo de brindar facilidades al usuario para poder registrar la caracterización de vertimientos hecha a su empresa.

Es de mucha importancia consultar el presente manual antes y/o durante la visualización de la página, ya que lo guiará paso a paso en su experiencia con el aplicativo.

Con el fin de facilitar la comprensión del manual, se incluyen algunos gráficos explicativos.

### **OBJETIVO DE ESTE MANUAL**

El objetivo primordial de este Manual es ayudar y guiar al usuario a utilizar el Sistema en línea del Acueducto de Bogotá, que le permitirá registrar la caracterización de los vertimientos generados.

### **QUE DEBE CONOCER EL USUARIO QUE REALICE ESTE TRÁMITE**

Los conocimientos mínimos que deben tener las personas que van hacer uso del Sistema en línea del Acueducto de Bogotá, que además de servirle para reportar la caracterización de permitirá solicitar PQRS, COPIA FACTURA DE SERVICIOS, REGISTRO CUENTA CONTRATO, CHAT, REGISTRO DE VERTIMIENTOS son los siguiente.

- Conocimientos básicos de navegación en web.
- Conocimiento básico de internet.
- Conocimiento básico de Windows.

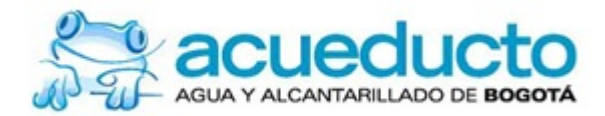

### **2. INGRESO Y TRÁMITE EN EL SISTEMA**

Para acceder al módulo de registro de vertimientos es necesario registrarse previamente como usuario en el acueducto, dicho registro se realiza mediante la opción "mi cuenta" y dando clic en "registre su cuenta". Por favor siga los siguientes pasos:

1. Al ingresar a la pagina principal [www.acueducto.com.co,](http://www.acueducto.com.co/) diríjase a la opción mi cuenta y de clic en "Registre su cuenta".

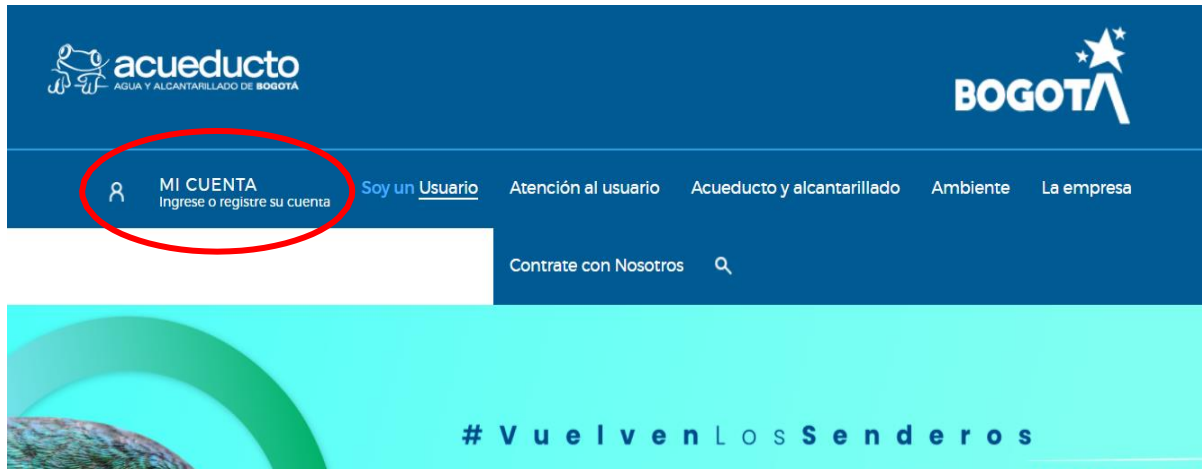

2. Seleccione la opción registro empresa.

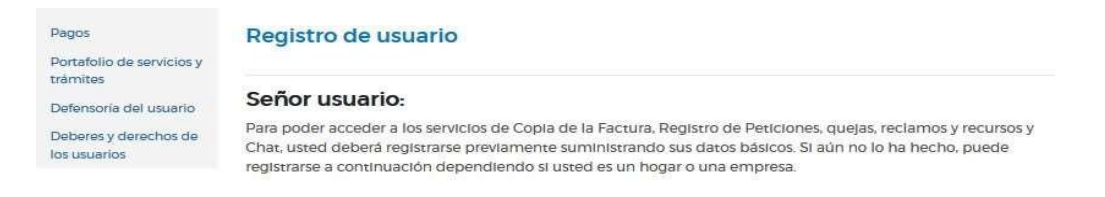

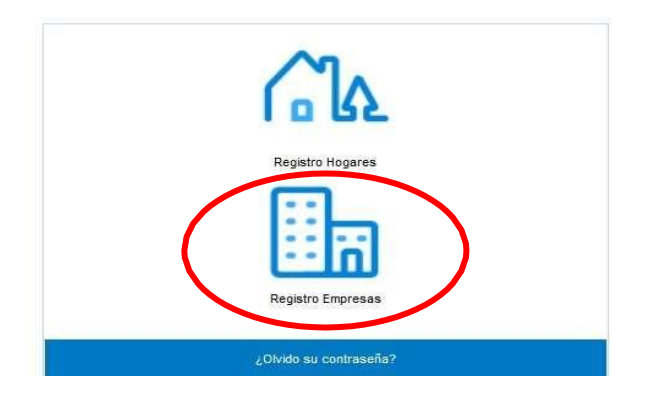

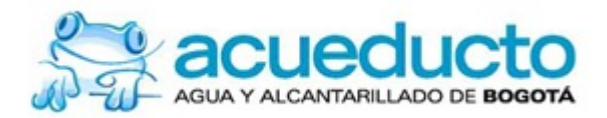

3. Diligencie la información solicitada y de esta manera obtendrá su usuario y contraseña. Le recomendamos registrar su usuario con un correo institucional y permanente de la empresa, ya que esto le facilitará recuperar su contraseña en caso de perdida.

#### Señor usuario:

Para poder acceder a los servicios de Copia de la Factura, Registro de Peticiones, guelas, reclamos y recursos y Chat, usted deberá registrarse previamente suministrando sus datos básicos. Si aún no lo ha hecho, puede registrarse a continuación dependiendo si usted es un hogar o una empresa.

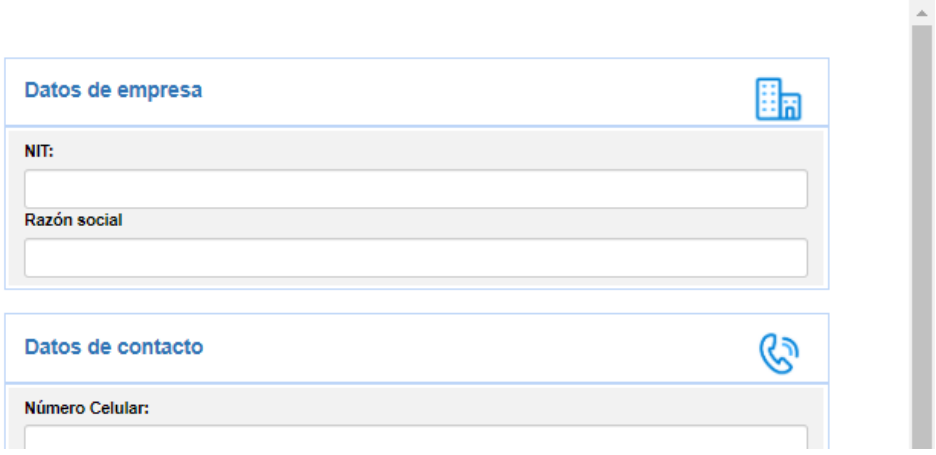

4. Una vez cuente con su usuario y contraseña ingrese a través de "MI **CUENTA** 

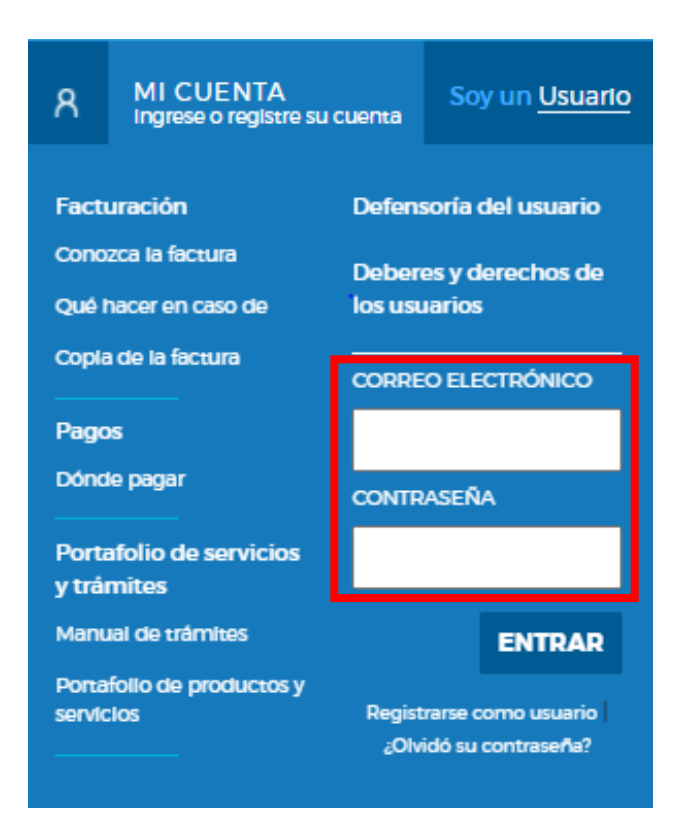

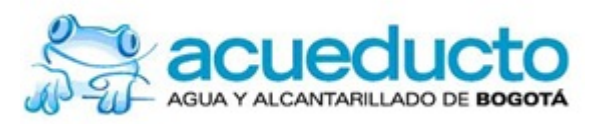

5. Al ingresar seleccione la opción "caracterización de vertimientos".

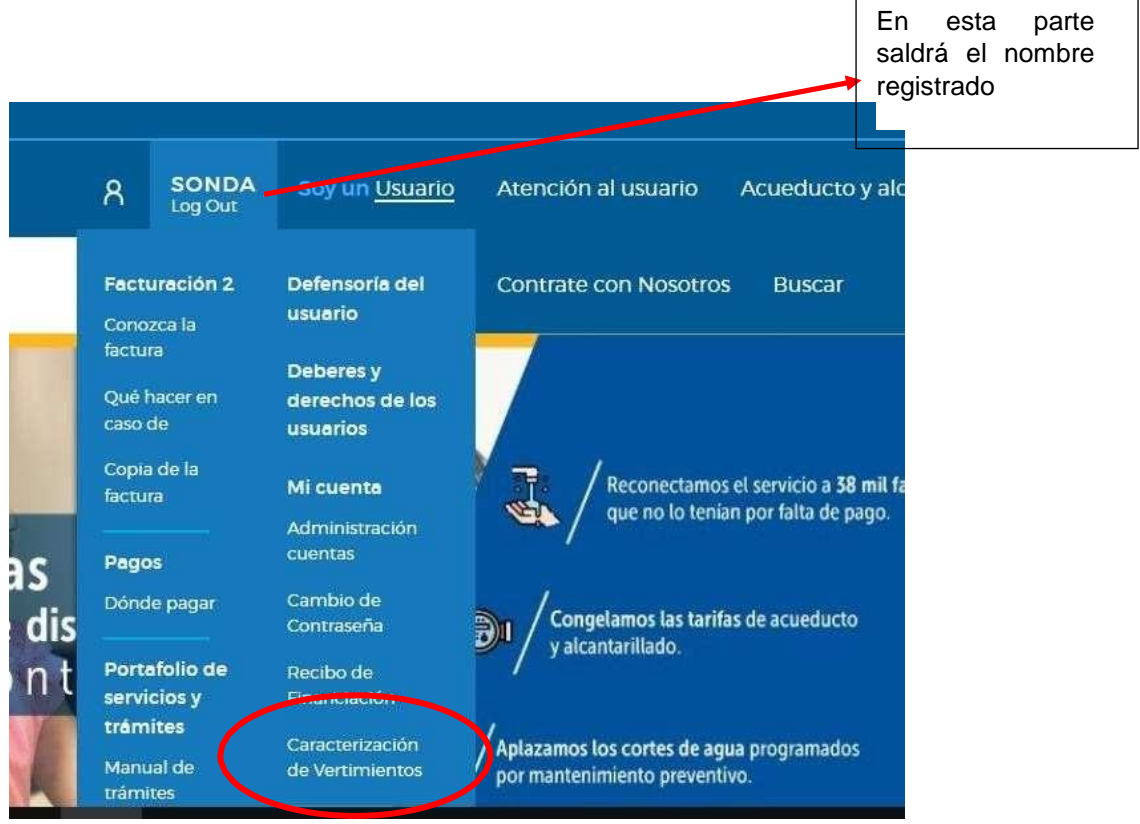

6. En la primera ventana por favor lea detalladamente toda la información y de clic en siguiente.

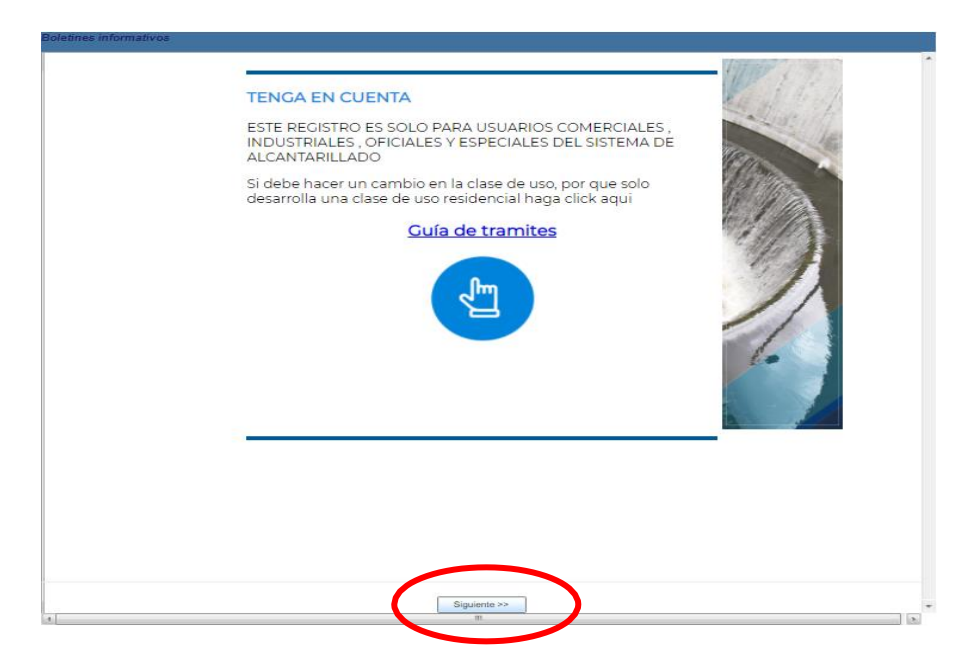

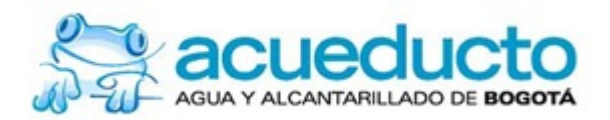

7. Esta ventana le dará conceptos que serán importantes a través del proceso, lea detalladamente y a continuación de clic en siguiente.

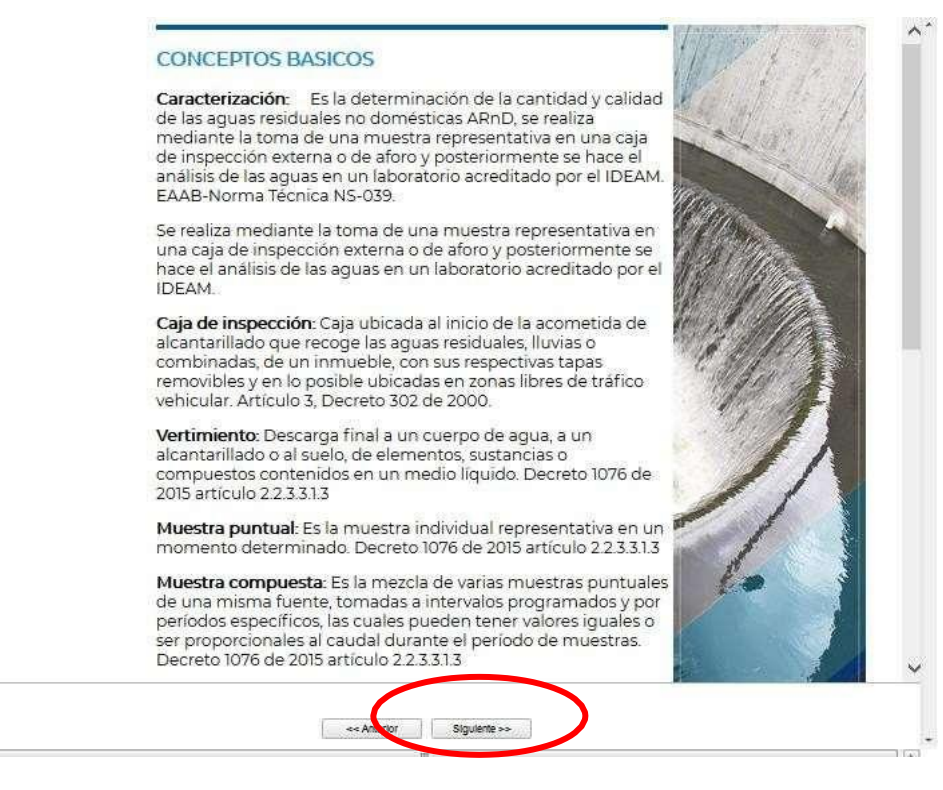

8. Diligencie la información del representante legal si lo desea.

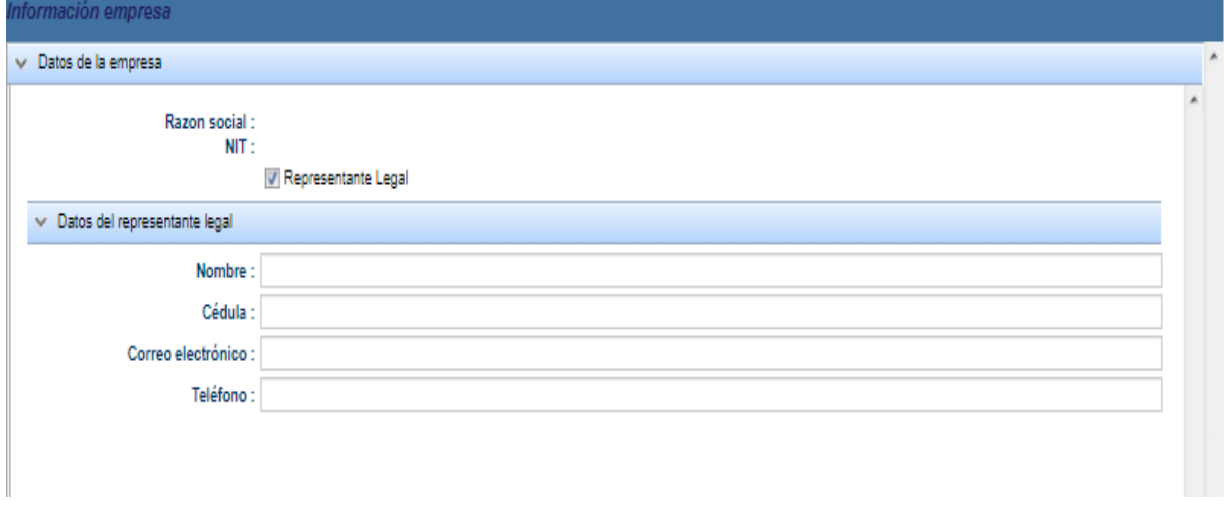

9. Diligencie los datos de la persona que está haciendo el registro y de clic en guardar, tenga en cuenta que si la persona que hace este registro es la misma cada año solo debe realizar este paso una vez.

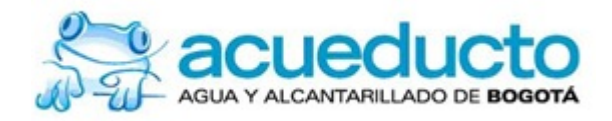

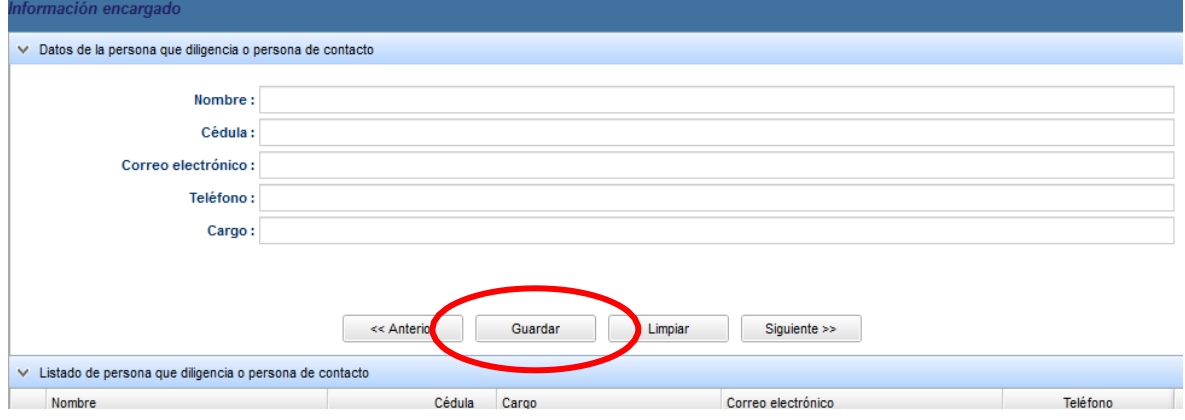

10.Seleccione la fila que se genera en la zona de "Listado de persona que diligencia o persona de contacto" subrayada con color azul y de clic en siguiente.

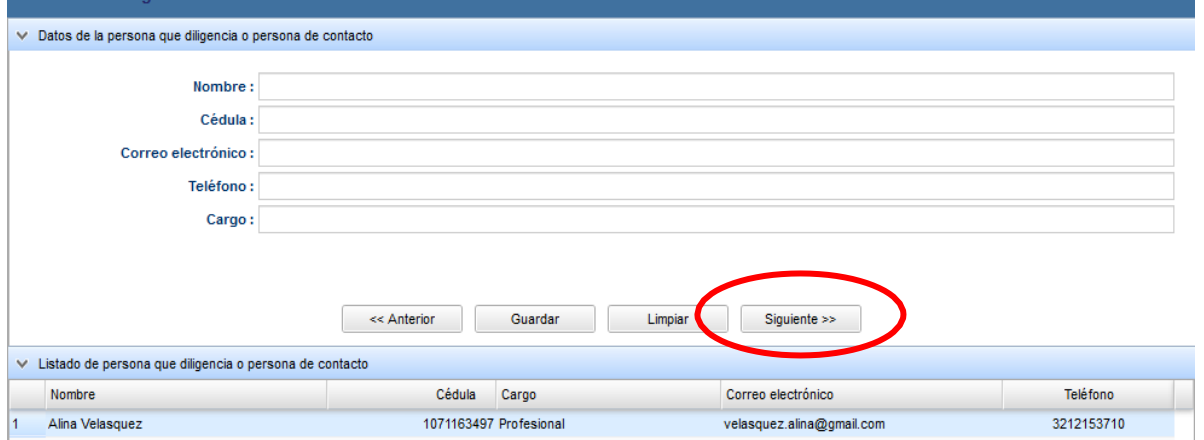

11.Le saldrá una ventana con la siguiente pregunta "¿Por cuál de los siguientes medios se enteró que debía presentar la caracterización de sus vertimientos a la EAAB-ESP?", por favor de clic en una de las opciones y a continuación guardar.

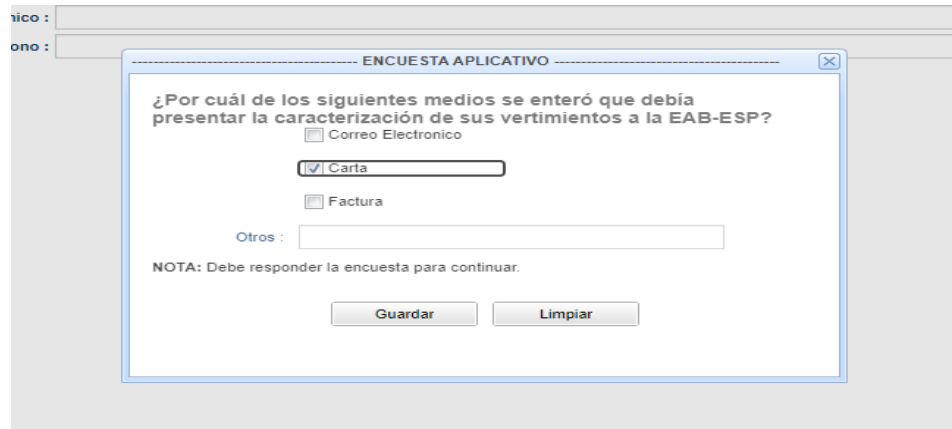

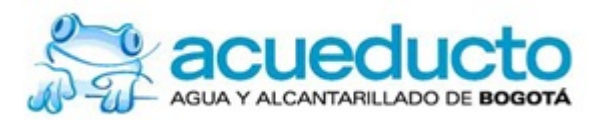

12.En esta ventana lea detenidamente las instrucciones y aplíquelas según sea su caso.

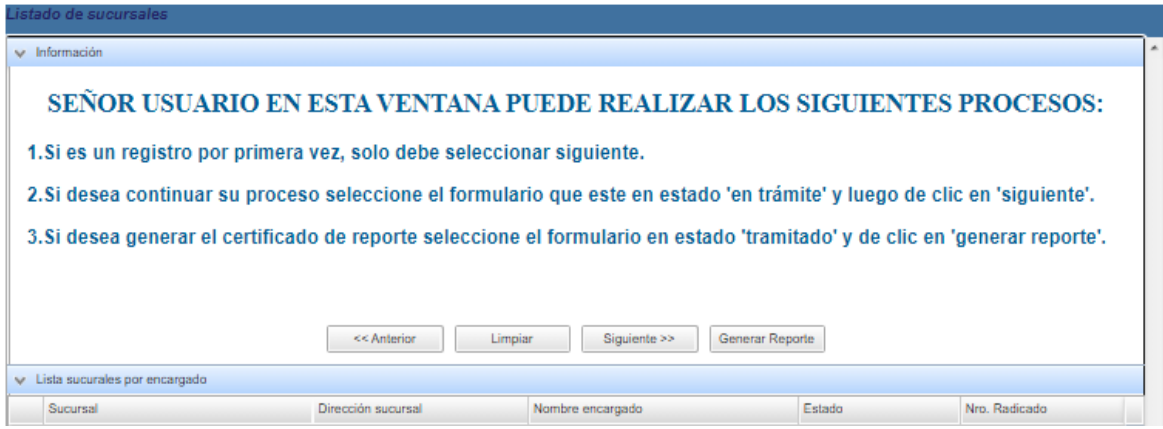

13.En la primera pregunta "Descarga agua residual no doméstica al sistema de alcantarillado" si usted va a registrar los resultados del análisis de laboratorio seleccione "SI", recuerde que si le surge cualquier inquietud al dar clic en los círculos azules saldrá la aclaración del dato a subir.

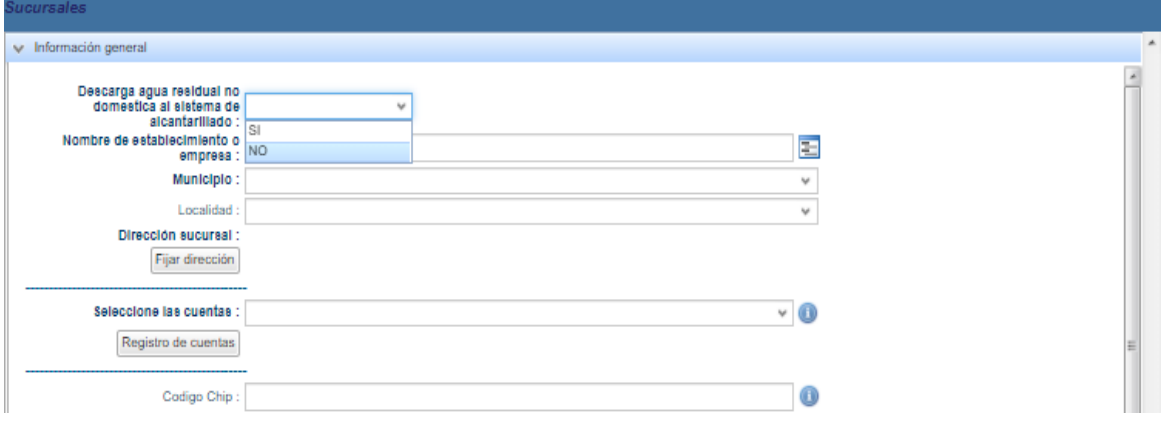

14. Para registrar la dirección debe seleccionar Fijar dirección y a continuación llenar el siguiente formato, una vez termine de clic en aceptar.

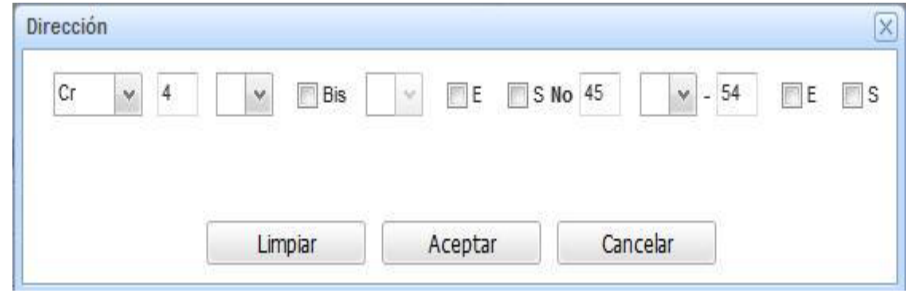

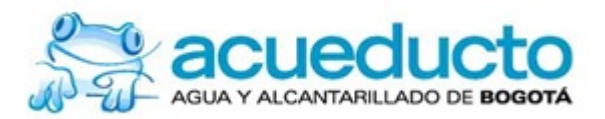

15.A continuación, deberá llenar el formulario con los datos de su empresa, municipio, localidad y dirección. En el ítem con el nombre "seleccione las cuentas" por favor de clic en **Registro de cuentas** 

Mi cuenta > Mi cuenta > Caracterización de Vertimientos

#### **Caracterización de Vertimientos**

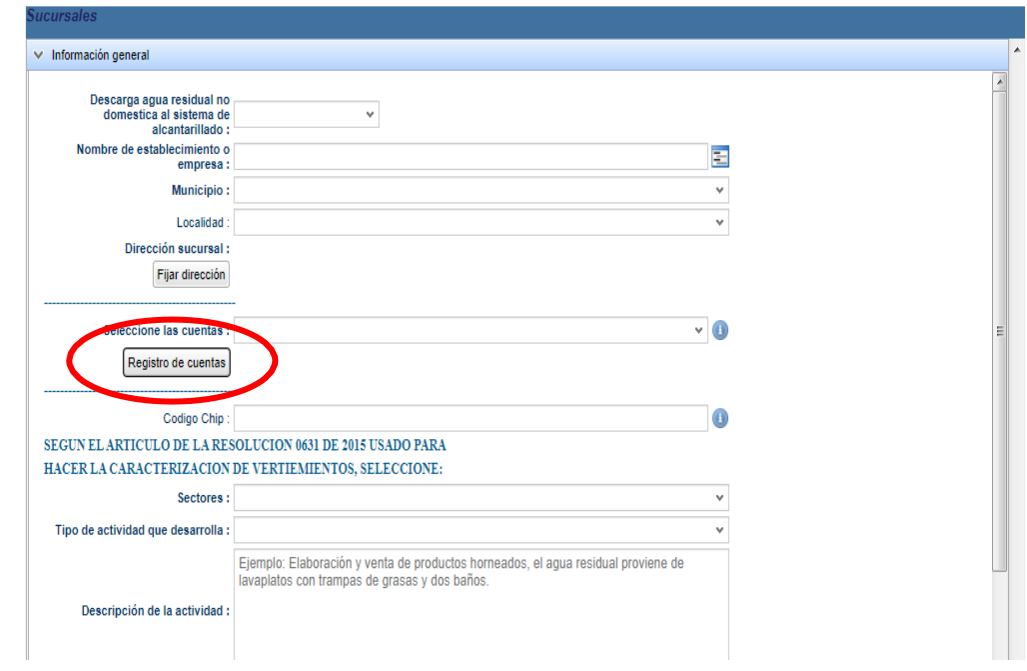

16.Al ingresar en la opción Registro de cuentas se le abrirá una ventana con el nombre "Administración de cuentas", allí deberá dar clic en "Agregar una cuenta contrato" y registrar el número que aparece en la parte superior izquierda de su factura, así como se muestra a continuación:

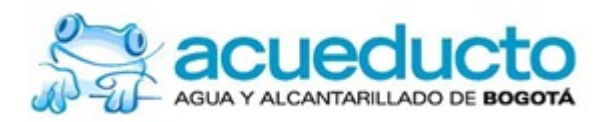

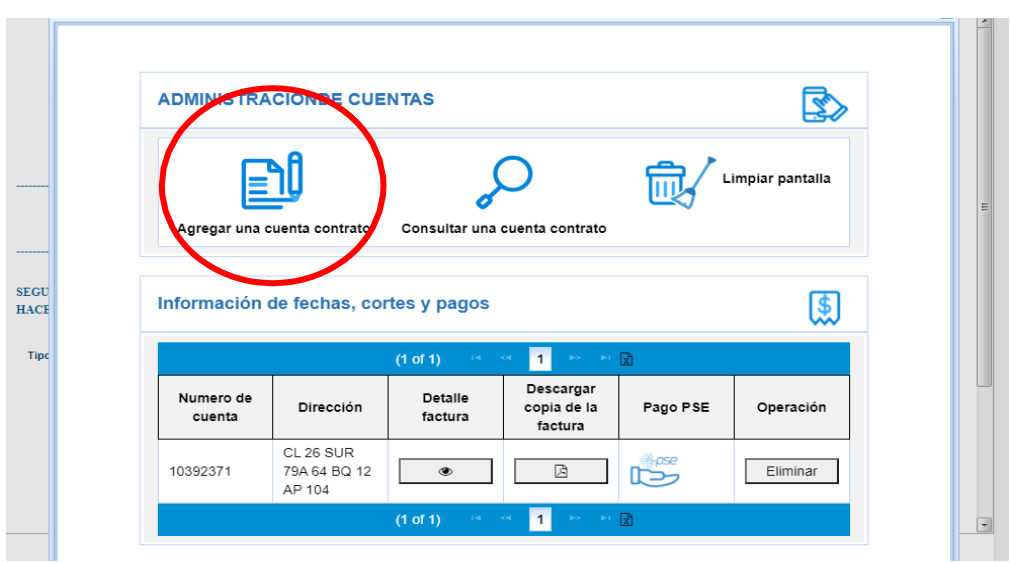

16.1. Ubicación del número de cuenta contrato en la factura.

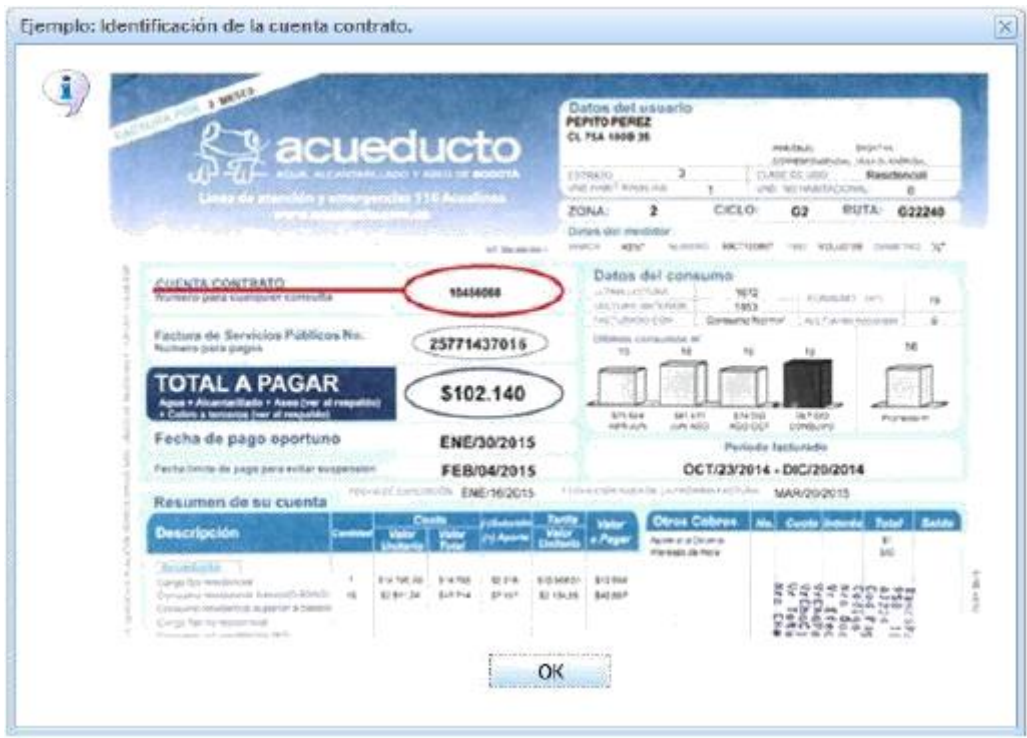

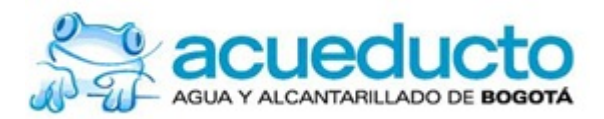

17.Una vez registrada deberá dar clic en la pestaña de la opción "seleccione cuentas" y elegir la cuenta registrada previamente, así:

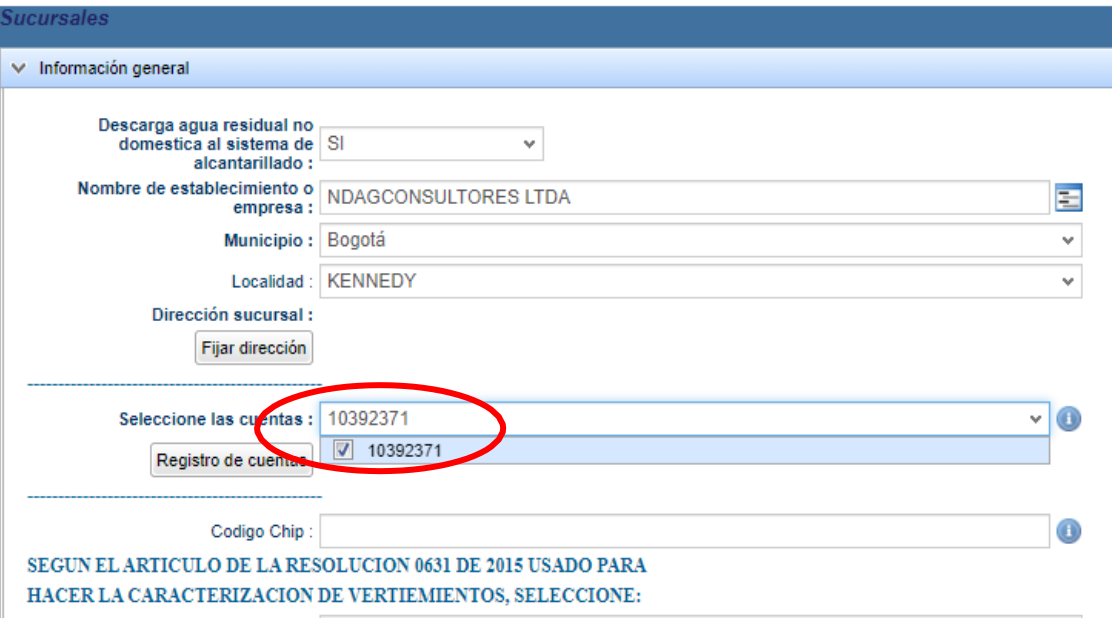

18.Reporte el código CHIP, recuerde que este lo puede encontrar en la factura del impuesto predial, tal cual como se indica en el aplicativo.

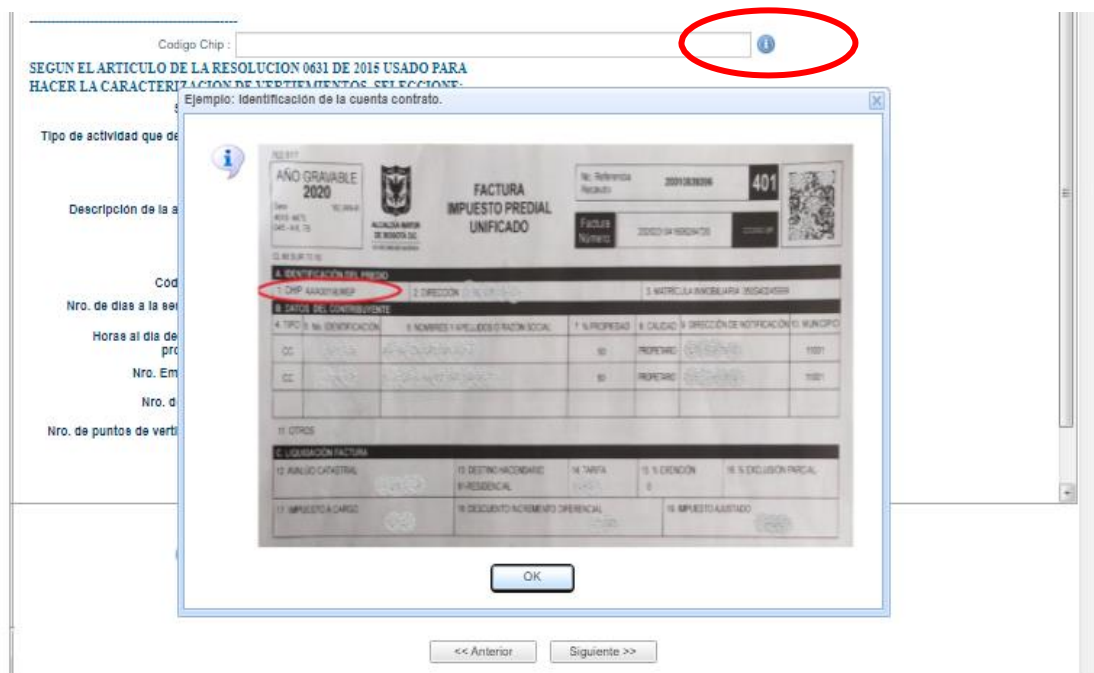

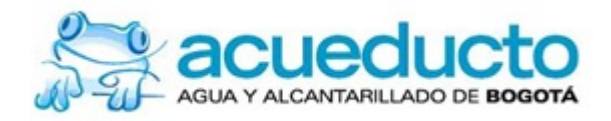

19.En este paso debe seleccionar el sector y el tipo de actividad que desarrolla según el artículo con el cual caracterizo, además dar una pequeña descripción de la actividad que desarrolla. Recuerde que debe reportar la totalidad de los parámetros exigidos por la norma.

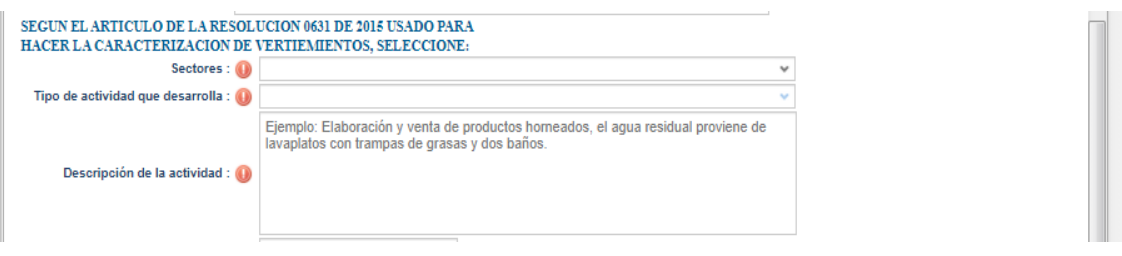

20.El código CIIU por su lado puede ser consultado en el RUT o en la página web de la DIAN, si usted desconoce el número puede seleccionar el botón

de ayuda y este le mostrará la URL de la página de la DIAN.

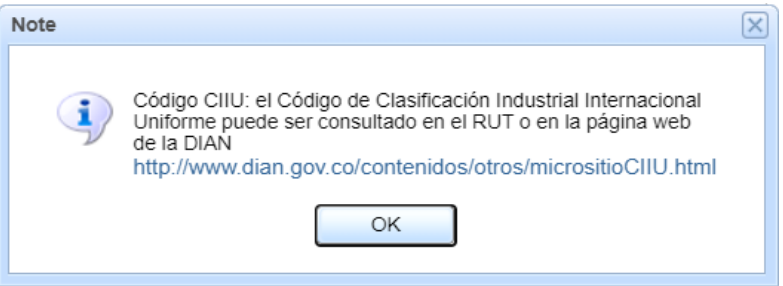

21. Si tiene los planos de la empresa donde se pueda observar la localización de las redes y el vertimiento súbalos, de lo contrario podrá hacer un esquema usted mismo donde se logre identificar esta información, para poder cargar esta información de clic en la opción "Cargar archivo esquema localización" y posteriormente de clic en Elegirarchivos

#### Nota:

En el ítem de "Nro. De puntos de vertimientos" indica el número de caracterizaciones realizadas en el predio. Una vez registre esta información de clic en el botón "Siguiente". Ejemplo si usted diligencia que tiene dos puntos de vertimientos deberá registrar por lo tanto dos caracterizaciones, en caso de no hacerlo, el sistema no le permitirá finalizar el proceso.

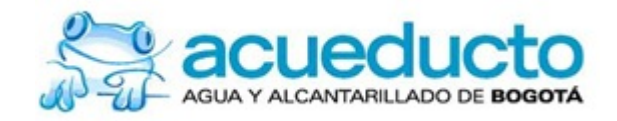

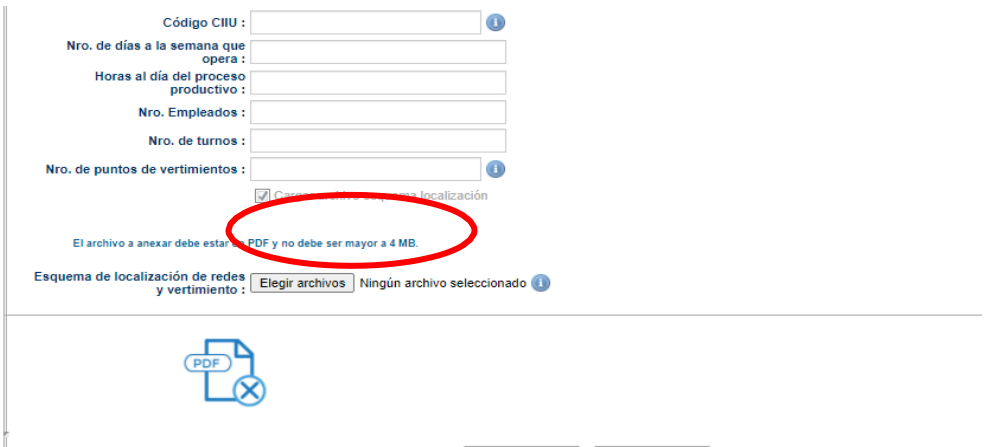

22.El siguiente paso es diligenciar la información solicitada, si usted cuenta con sistema de tratamiento debe escoger "SI" en la pregunta "¿Tiene sistema de tratamiento de aguas residuales?", una vez indique el sistema de tratamiento que tiene debe dar clic en "siguiente" y continuar.

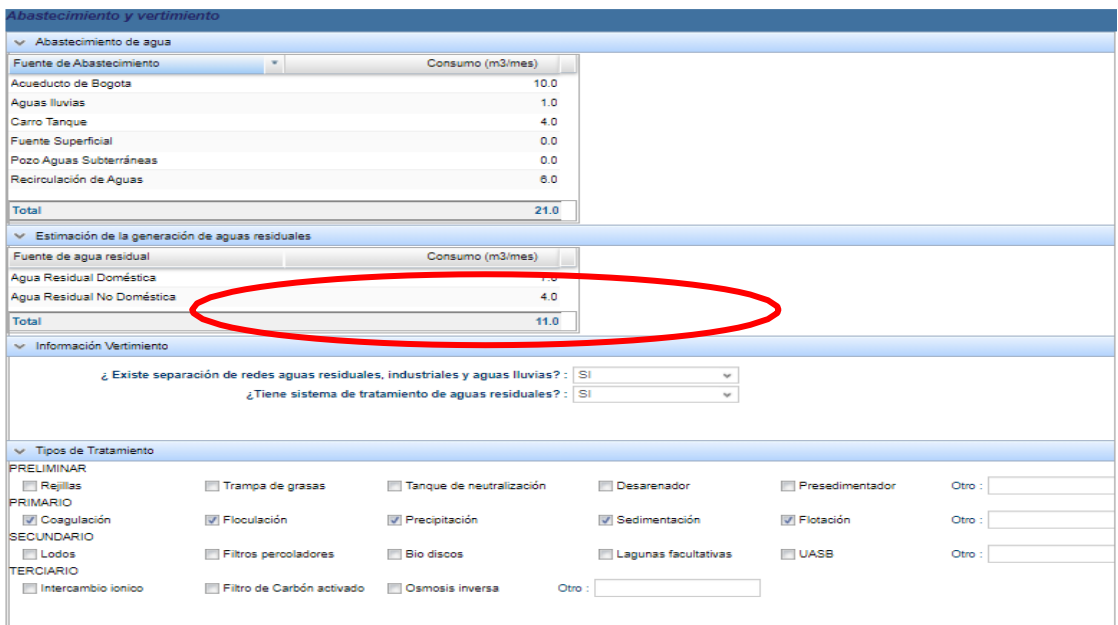

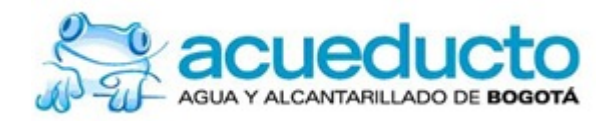

23.En este paso el sistema solicitara el origen de la descarga, es decir la actividad de la cual proviene el agua residual que usted caracterizó.

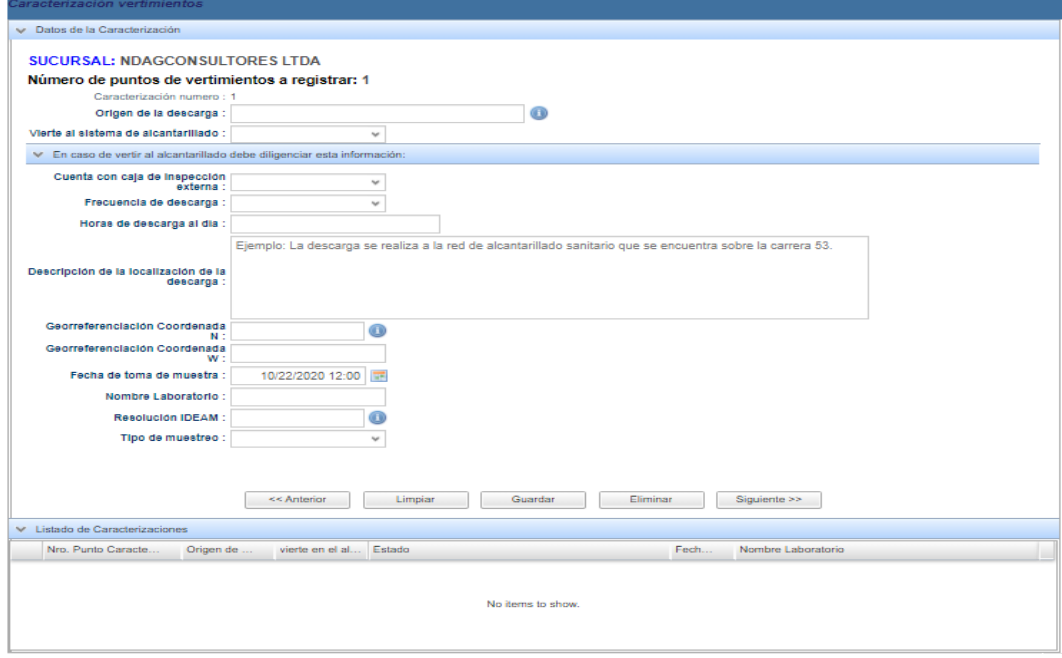

23.1 Se debe tener en cuenta que si en la pregunta, si la respuesta es "SI" el sistema le generará una serie de preguntas que deberá responder para poder continuar, para introducir los datos de la georreferenciación debe dar clic en el botón <sup>de</sup> e ingresar en "Instructivo Del Visor".

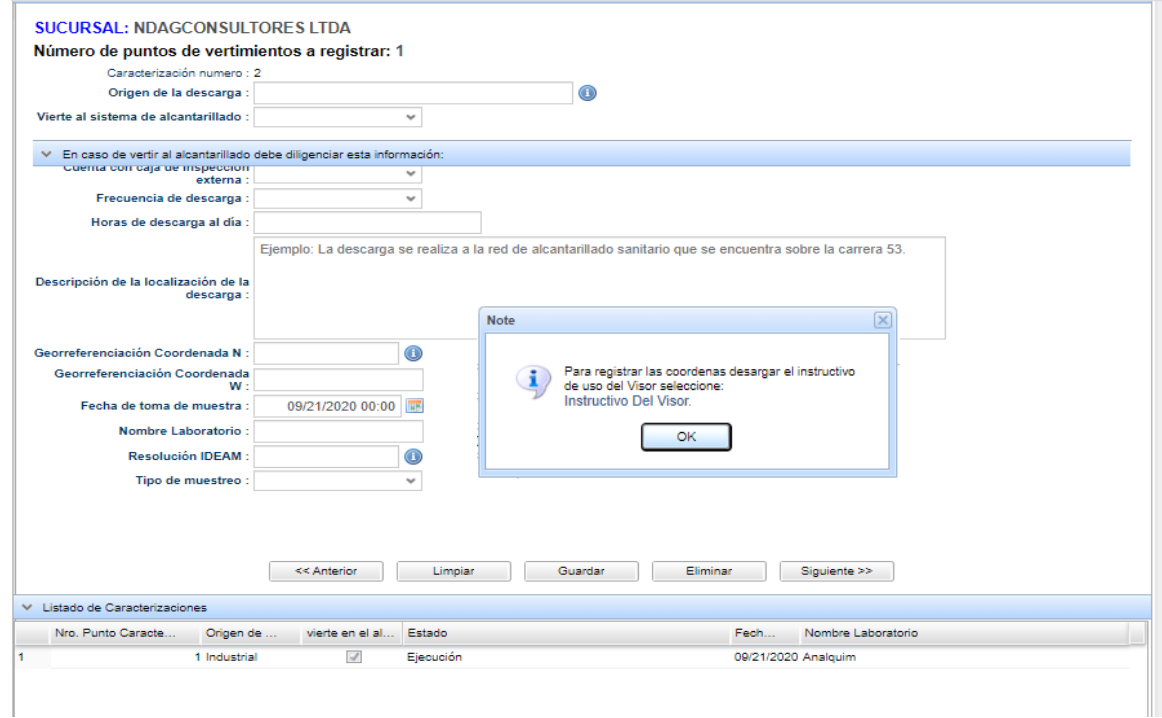

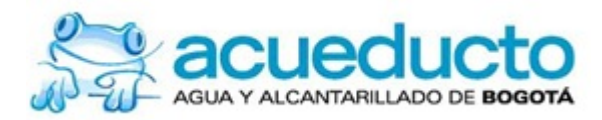

23.2 Cuando complete estas casillas debe dar clic en "Guardar" y se generará en la parte inferior una pestaña con un trámite en "Ejecución", nuevamente oprima sobre esta pestaña y de clic en **Siguiente >>**, inmediatamente lo llevará a reportar los datos de los parámetros caracterizados.

24.Aparecerá el nombre de la sucursal, el punto que se está registrando, el origen de la descarga y el listado de los parámetros a reportar.

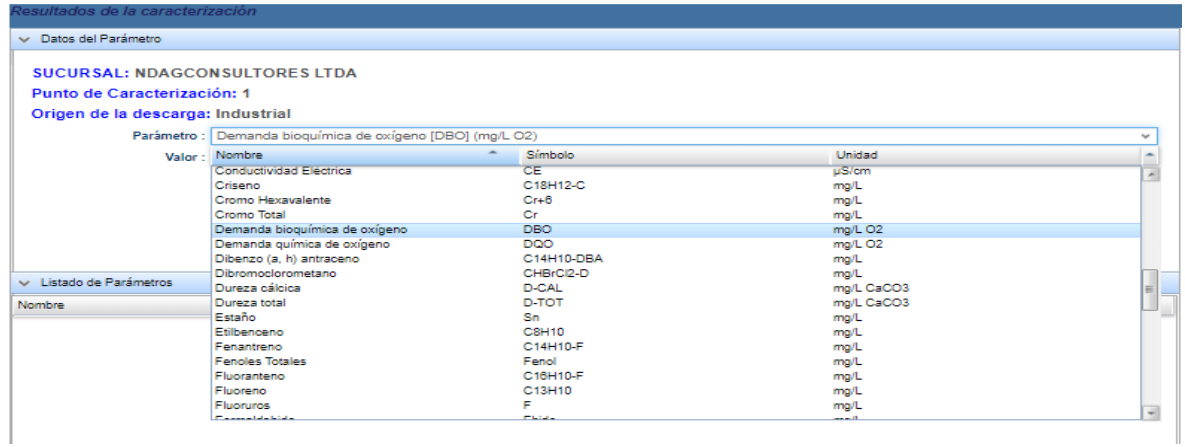

24.1 Una vez se elija el parámetro únicamente deberá insertar el dato obtenido en la caracterización y dar clic en  $\Box$  Agregar  $\Box$ . Los parámetros que se van reportando forman una lista en la parte inferior para que tenga claro cuáles están pendientes.

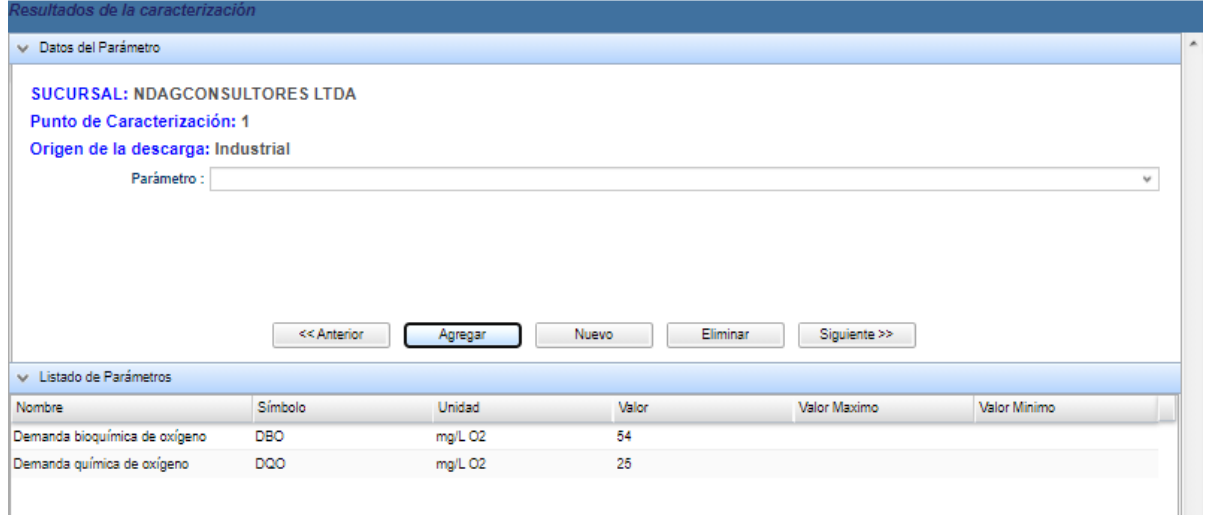

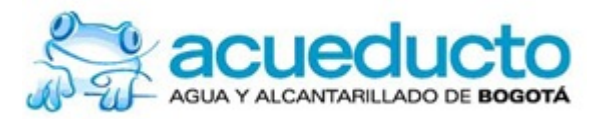

25.Ya ingresados todos los parámetros con su respectivo reporte, damos clic en siguiente >> e ingresamos en la opción **Examinar...** para subir los archivos solicitados en PDF (No debe ser mayor a 4 MB).

Nota: En la pestaña resultado de laboratorio adjunte el informe de laboratorio completo, no debe adjuntar la resolución del IDEAM de acreditación del laboratorio.

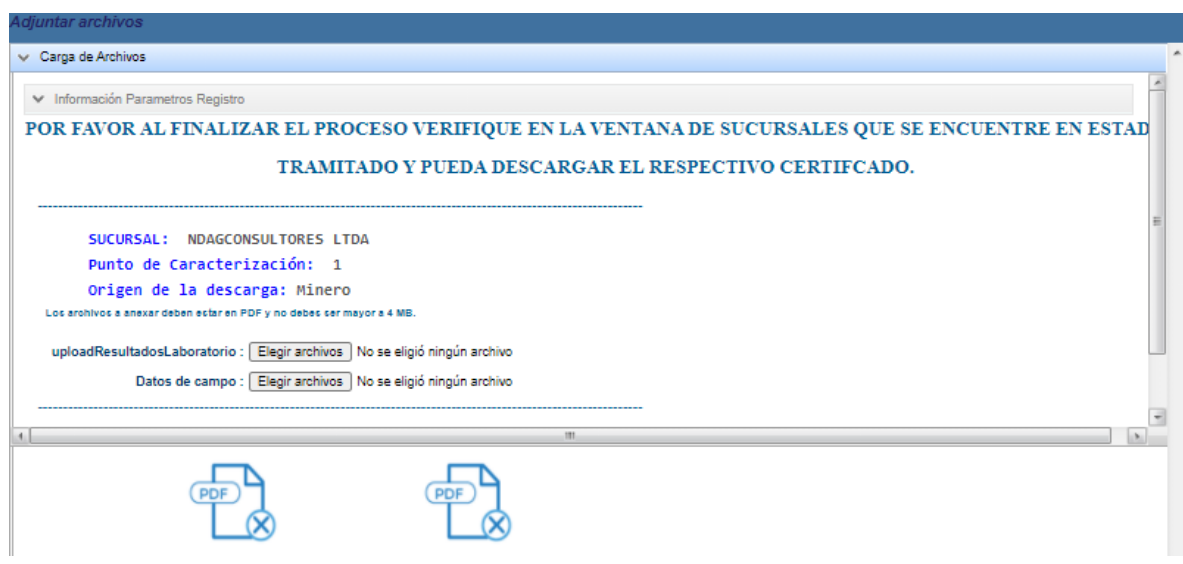

26. Una vez subidos los soportes debe dar clic en **El Collecteura**, le aparecerá la siguiente ventana y solo debe oprimir el botón "ok"

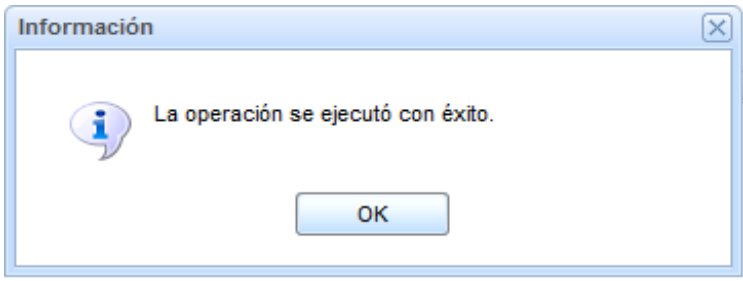

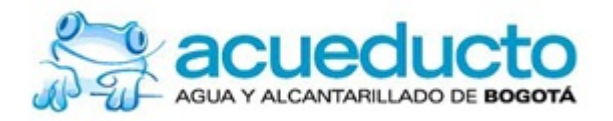

27. Para terminar su trámite debe dar clic en Finalizar , una vez finalizado le aparecerá una ventana de confirmación para confirmar deberá dar clic en OK .

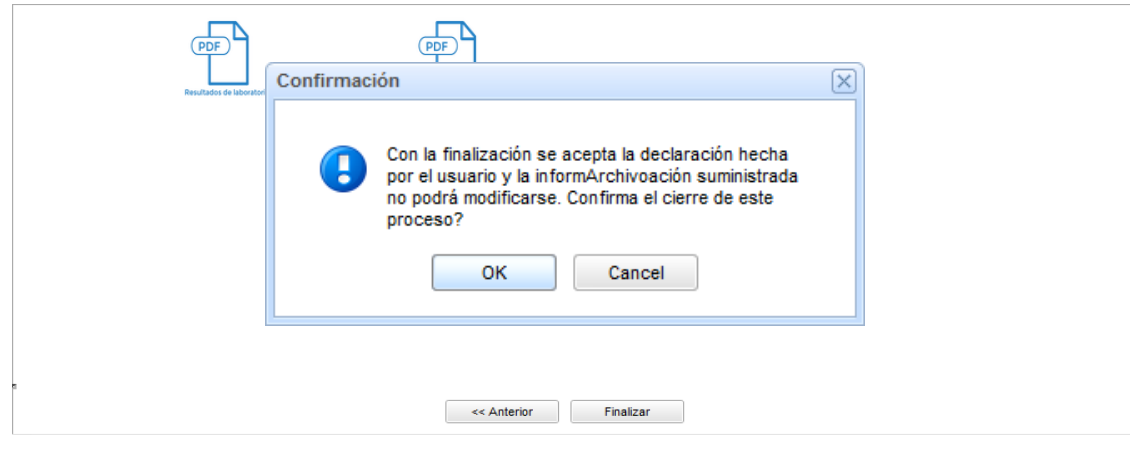

27.1 El último paso es dar clic en  $\Box$ <sup>ok</sup> a la ventana que se muestra a continuación.

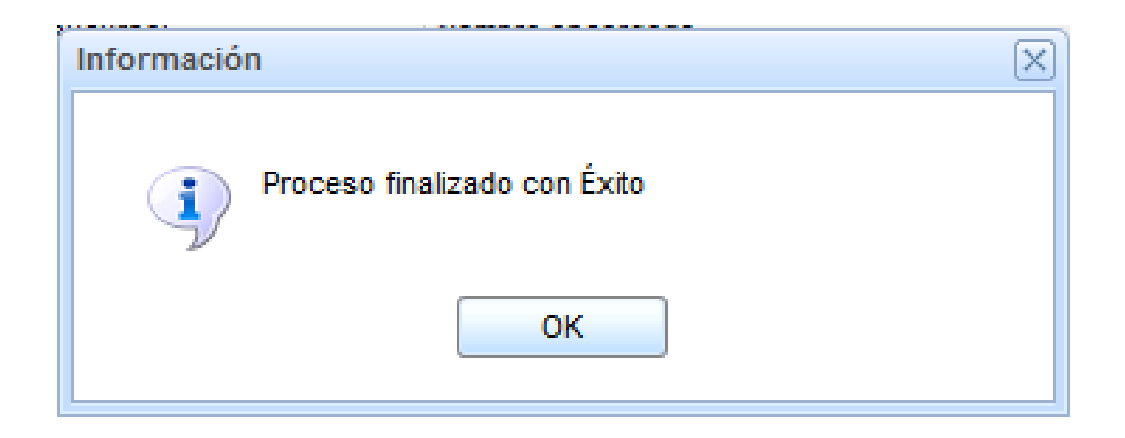

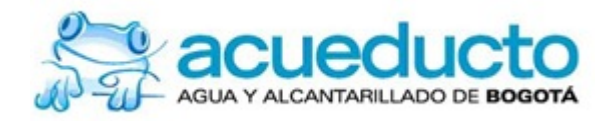

28.Finalizado el proceso el aplicativo arrojará el certificado de registro, debe guardarlo en caso de ser requerido por la autoridad ambiental o por el prestador de servicio.

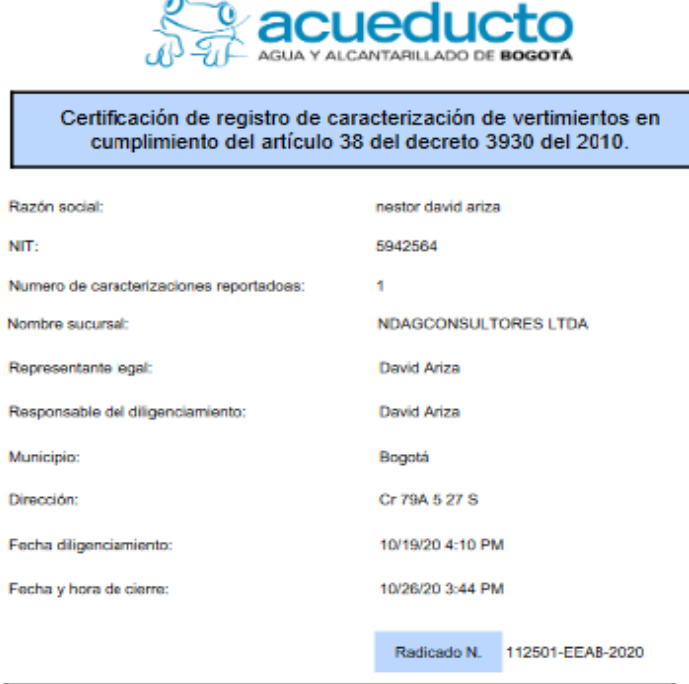

Agradecemos el registro de la información, recuerde realizar el reporte de la<br>caracterización de sus vertimientos cada año.

#### **NOTA:**

**INSETA.**<br>Si alguno de sus vertimientos es realizado a un cuerpo de agua usted debe consultar los<br>trámites que recuiere ante la autoridad ambiental competente, solo en caso de verter al sistema<br>de alcantarillado de la Empr

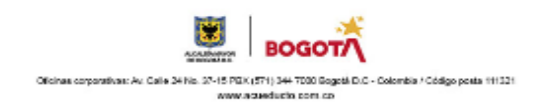